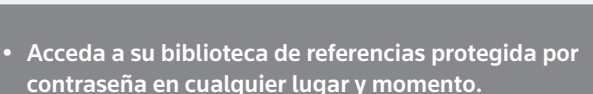

**ENDNOTE**®

ONLINE

- Descargue referencias y textos completos de prácticamente cualquier fuente de información en línea, como PubMed, GoogleScholar y Web of Science..
- Sincronice su biblioteca de referencias con varios ordenadores y su iPad (requiere la compra de la aplicación).
- Comparta sus referencias con sus compañeros y otros usuarios de todo el mundo.
- • Cite While You Write™ (Citar mientras escribe) en Microsoft® Word para introducir referencias y aplicar formato al documento mientras escribe.
- • Y mucho más…

ENDNOTE ONLINE, anteriormente EndNote Web, es la versión en línea de nuestro popular software de gestión de referencias de escritorio y creación de bibliografía.

Independientemente de si utiliza EndNote online a través de Web of Science, con EndNote de escritorio o simplemente EndNote, le ayudará a reducir el tiempo que emplea en la búsqueda, actualización y filtrado de su investigación así como en la aplicación de formato en sus artículos. Podrá visualizar funciones y opciones diferentes dependiendo del modo en que acceda a EndNote online.

### ENDNOTE BÁSICO

Si solo tiene acceso a EndNote online y no cuenta con EndNote de escritorio, se le considerará un usuario 'básico'. Aunque su conjunto de funciones será limitado en comparación con los usuarios de EndNote online con escritorio, sigue siendo la solución perfecta para los estudiantes que se estén iniciando en la investigación y redacción.

### ENDNOTE ONLINE CON ESCRITORIO

Una vez que domine los principios básicos, los proyectos de investigación complejos dejarán de parecerle un obstáculo infranqueable. Pasar de la redacción de un trabajo de investigación a la elaboración de un CV, una solicitud de financiación o un manuscrito es tan fácil como cambiar de EndNote básico a EndNote de escritorio. Los usuarios EndNote de escritorio pueden acceder a funciones y opciones adicionales en la aplicación en línea a las que los usuarios 'básicos' no tienen acceso.

INTEGRACIÓN DE WEB OF SCIENCE — Los usuarios de Web of Science, una vez iniciada la sesión correctamente, podrán ver datos, enlaces y opciones adicionales junto con sus referencias de EndNote online importadas desde Web of Science; incluso si es un usuario 'básico'.

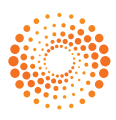

# **PASO**  $\bullet$ **: CREE SU CUENTA ENDNOTE**

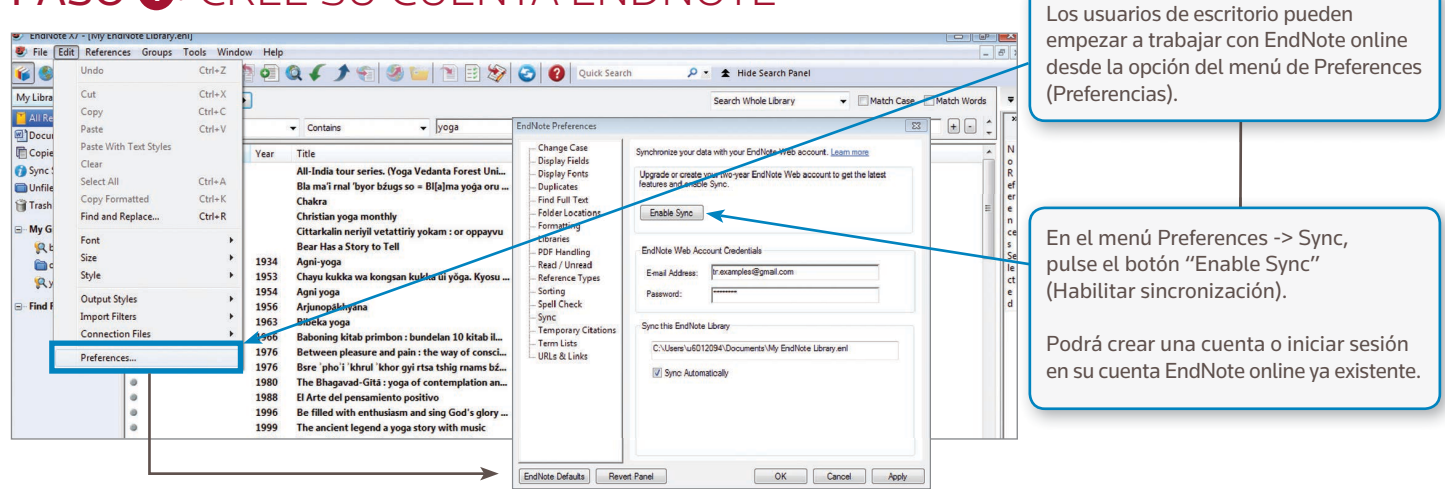

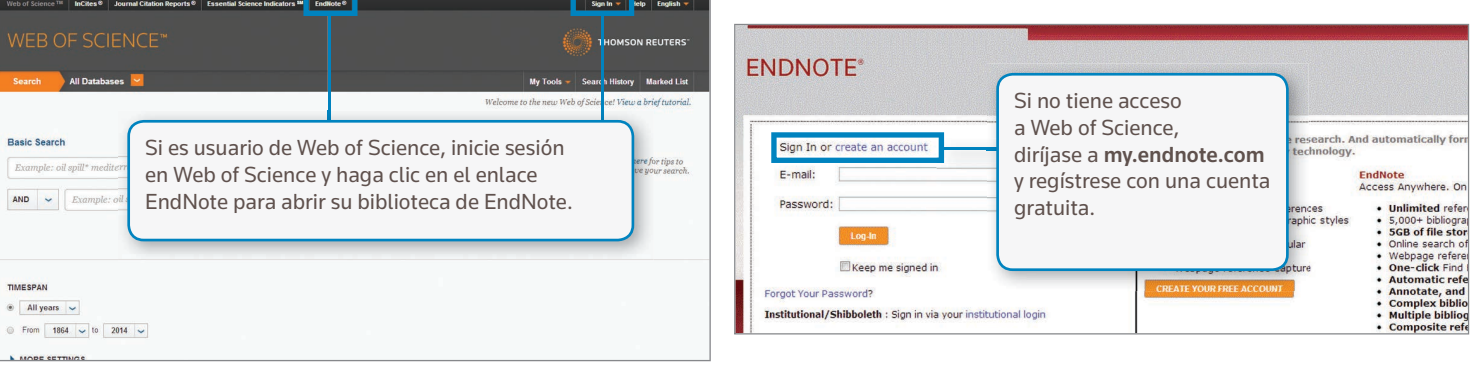

#### TD | Log Out | Help **ENDNOTE\*** My Refe **Hide Getting Started Guide** Quick Search **Getting Started** Search for<br>in All My References  $\left| \cdot \right|$ (Search) **My References**<br>All My References (306)<br>[Unfiled] (6)<br>Quick List (0)<br>Trash (1) (Empty) ORGANIZE **COLLECT** FORMAT Organize your references<br>for your research topics<br>and papers. Collect references from<br>electronic and traditional Create a formatted My Groups<br>Animal Cognition (41)<br>Bloremediation (50)<br>Caffeine (9)<br>Chiroptera (13) bibliography for your<br>paper or cite references<br>while you write. sources. o Create a new group<br>o Share a group<br>o Find duplicate<br>references · Search online iatabi · Create a formatted database<br>
• Create a reference<br>
manually<br>
• Import references bibliography<br>Cite While You<br>Write™ Plug-in Si desea importar automáticamente sus referencias en su biblioteca EndNote, haga clic en el botón Capture Reference (Capturar referencia), o utilice las barras de herramientas de captura de EndNote para Internet Explorer (exclusivamente para Windows) o Firefox (Windows o Macintosh). Descargue el plug-in Cite While You Write para insertar referencias y aplicar formato a las citas y bibliografías de forma automática mientras redacta sus artículos en Word.

# PASO **<sup>2</sup>** : INSTALE LOS PLUG-INS

La primera vez que inicie sesión con su cuenta de EndNote, podrá consultar la Guía de Introducción "Getting Started", en la que se ofrecen enlaces para ayudarle a recopilar, organizar y dar formato a sus referencias.

Si desea obtener acceso a más funciones de EndNote, podrá instalar dos tipos de plug-ins: uno para capturar referencias desde su ventana del navegador y otro que vincula su biblioteca en línea con Microsoft Word. Para comenzar, diríjase a la pestaña Options (Opciones) y haga clic en Download Installers (Descargar instaladores). En esta sección podrá ver todos los plug-ins disponibles.

#### ENDNOTE\*

#### ord | E-mail Address | Profile Infi mation | Language | Download Installers | Act **Download Installers**

#### Capture: Capture Reference

Cite While You Write<sup>18</sup>

To install the Capture tool, just drag the Capture Reference button to your Bookmarks bar (also known as "Favorites Bar" or "Bookme<br>browsers, you may need to right-click and select "Add to Favorites" or "Bookmark This Link

- Use the EndNote plug-in to insert references, and format citations and<br>bibliographies automatically while you write your papers in Word. This plug-<br>in also allows you to save online references to your library in Internet<br>E **U.S. Patent 8.082.241**
- See Ins
- ee instantion instructions and aystem Requirements.<br>• Download Windows with Internet Explorer plug-in<br>• Download Windows MSI for mass program installation<br>• Download Macintosh

#### **See Installat** ions and System Require

Use the EndNote toolbar in Firefox to save online references directly if<br>your library.

· Download Windows

**Firefox Extension** 

# PASO **<sup>3</sup>** : AÑADA REFERENCIAS A SU BIBLIOTECA **<sup>1</sup>**

Existen seis formas de añadir referencias a su biblioteca:

Mediante una sincronización con el escritorio, exportación directa, captura, búsqueda en línea, importación de archivos de texto y mediante la introducción manual.

## SINCRONIZACIÓN CON EL ESCRITORIO

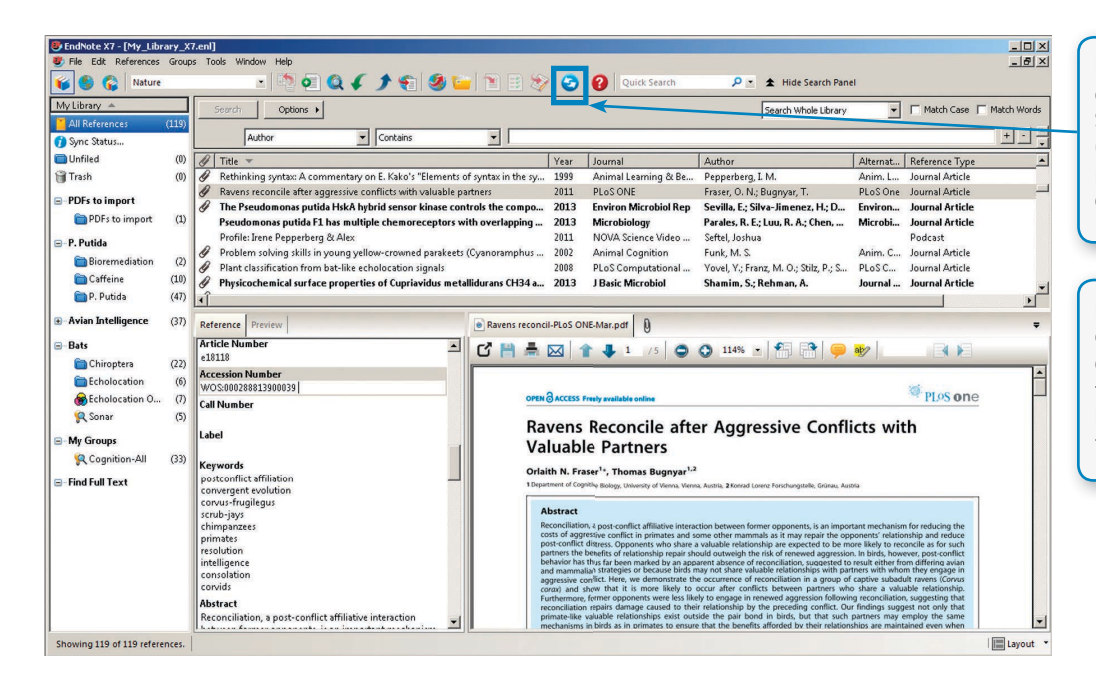

Una vez creadas e introducidas las credenciales de su cuenta EndNote online en Sync (Sincronización) del menú de Preferences (Preferencias), los usuarios de escritorio podrán hacer clic en el botón Sync para disfrutar de su biblioteca EndNote en línea.

La utilización de Sync garantizará que cualquier cambio realizado en su biblioteca de escritorio o en línea esté disponible de forma inmediata y en cualquier plataforma. Esta función de sincronización se encuentra también en la aplicación EndNote para iPad.

## EXPORTACIÓN DIRECTA

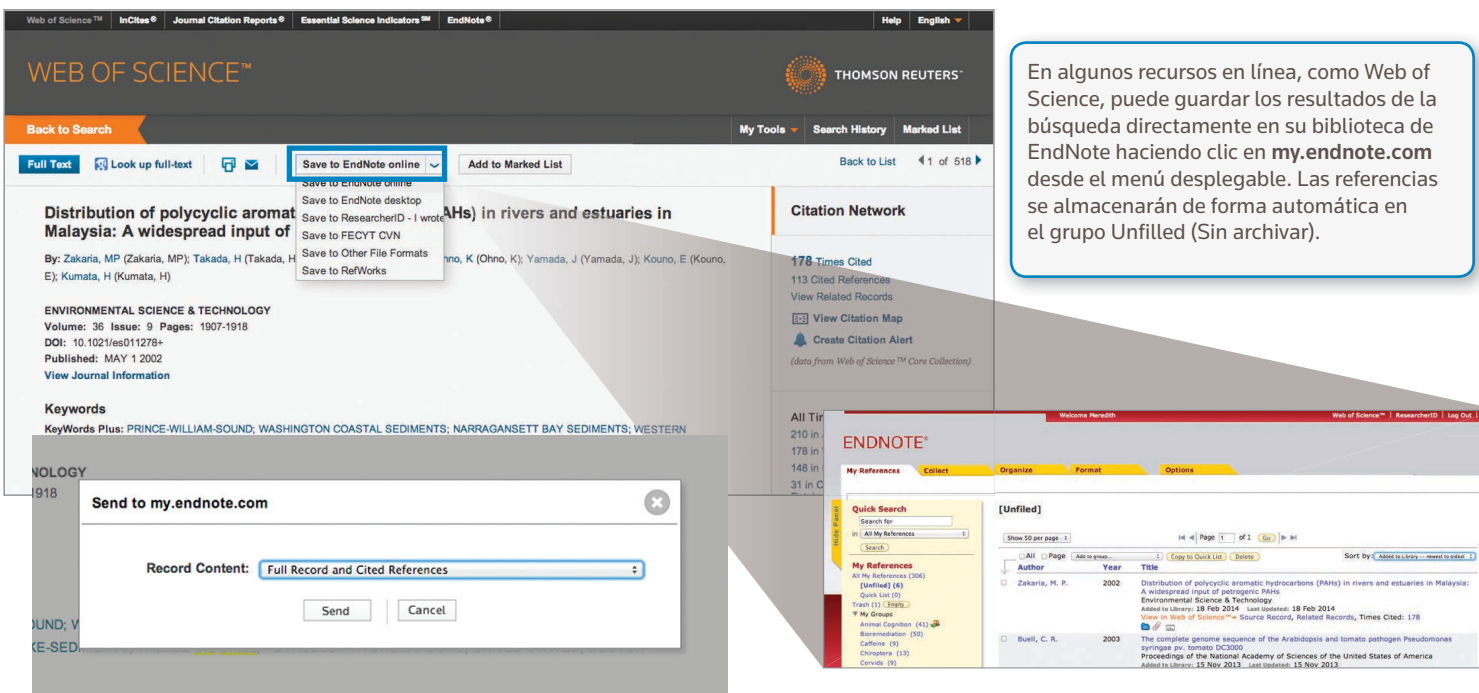

### CAPTURA

Para los recursos en línea que no cuenten con enlaces para la importación directa podrá utilizar la función de Capture Reference (Capturar referencia). Dicha función escanea la información bibliográfica que aparece en una página web y crea una referencia que podrá guardar en un grupo nuevo o ya existente.

Haga clic en el enlace Download Installers (Descargar instaladores) que encontrará en la parte inferior de la página de EndNote online. A continuación, arrastre el botón Capture Reference y suéltelo en la barra de marcadores de su navegador.

#### **ENDNOTE® Example 19 Organize Community** Collect Mu Baforon **Options** Password | E-mail Address | Profile Information | Language | Download Installers | Account Information | **Download Installers** Capture: Capture Reference To install the Capture tool, just drag the Capture Reference button to your Bookmarks bar (also known as "Favorites Bar" or "Bookmarks Toolbar").<br>browsers, you may need to right-click and select "Add to Favorites" or "Book  $\sqrt{7}$   $\rightarrow$  Month and Memory  $\overline{\phantom{a}}$ C Dwww.ndurlin.nh.gov.hub Cite While You Write™ **E** NCBL Use the EndNote plug-in to insert references, and<br>bibliographies automatically while you write your<br>in also allows you to save online references to yo<br>Explorer for Windows. Publication of Marine Publication  $\overline{\mathbf{r}}$ Advanced Capture New Reference<br>
Save to Car my endnote.com<br>
Sobiographic Fields | Optional Fields Display Settings: @ Abstract Unsplay Settings (2) Postnet<br>| Lisabes, 2013 at 23 (foot when of pret)<br>| Identification of Niemann-Pick C1 (NPC1) disease bior<br>| fan. II Sistra R. Falsera H. Transult, Zhana.J. Davisson C. Walkler SU, Bi<br>| Machingto Univer s:<br>praphic Fields: At least one of the fields must be filed out.<br>Reference Type: [Jaumal Artide | | | U.S. Patent 8,082,241 chi ilizini, Erizanista I. Ilizini, E. Ilizini, E. Ilizini, E. Gentiani, C. Vitabrilli, Elizini, Erizanista I.<br>Alexandre Savet (1967) il per avventigentari di descenditori di della Constantino II. Ilizini, Erizando II.<br>Al See Installation Instructions and System Require Author: Fan, M.; Sidhu, R.; Fujiwara, H.; Tortelli, B.; Zhang<br>Use format Last Name, First name. Enter each name or • Download Windows with Internet Explorer pl<br>• Download Windows MSI for mass program in<br>• Download Macintosh a nev line.<br>Title: Edentification of Niemann-Pick C1 (NPC1) direase I to monitor disease progres<br>enotype that is the hallman<br>d classes that increased v<br>angliosides in liver, and sp<br>st, but markedly decreases Year:  $\sqrt{2010}$ identified elevate<br>sphingpid bases<br>were modestly c<br>CD), two drugs I<br>classes that we<br>sehisonid bases Vear: 2010<br>Jaurnal: Diupid Res<br>Volume: <br>Issue: 1<br>Theres Pages: art Page Scale Page: |<br>Epub Date: |2013/07/25 |

KEYWORDS: Blomarkers, Ceramides, Cholesterol,

LinkOut - more resources

## BÚSQUEDA EN LÍNEA

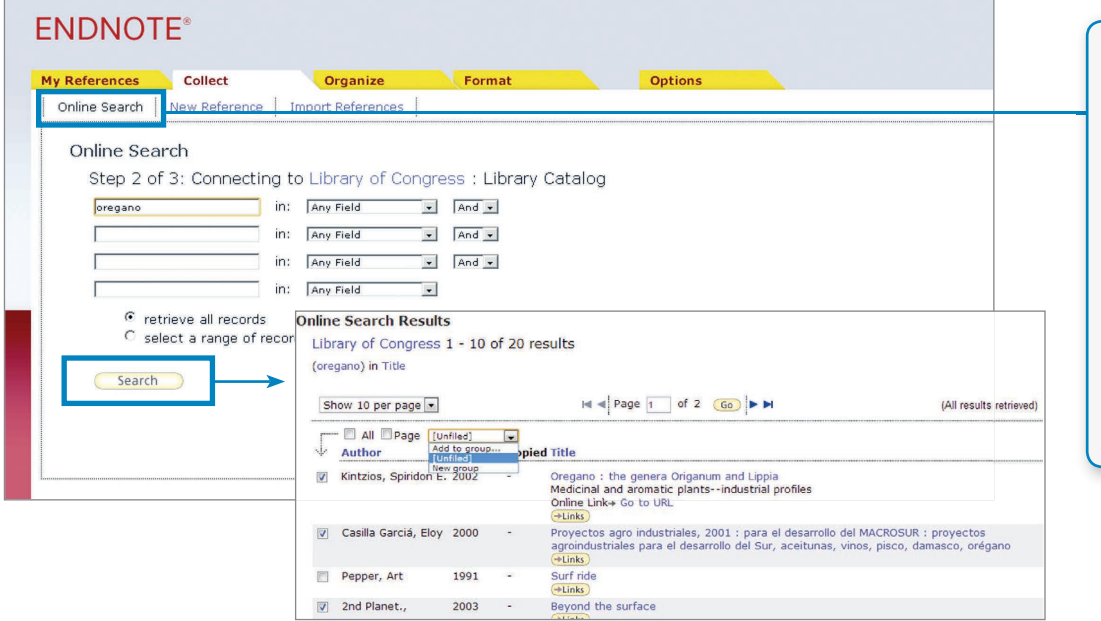

La interfaz de EndNote le permite buscar en numerosos catálogos de biblioteca y bases de datos.

DOI: 2013/6/201000018  $\frac{1}{2}$  Recent Activity

- • Haga clic en la pestaña Collect (Recopilar) y, a continuación, en Online Search (Búsqueda en línea).
- • Seleccione un recurso al que pueda acceder (algunos tienen derechos de autor).
- • Realice la búsqueda.
- • Marque las referencias que desee y utilice el menú desplegable para añadirlas a la biblioteca.

# IMPORTACIÓN DE UN ARCHIVO DE TEXTO

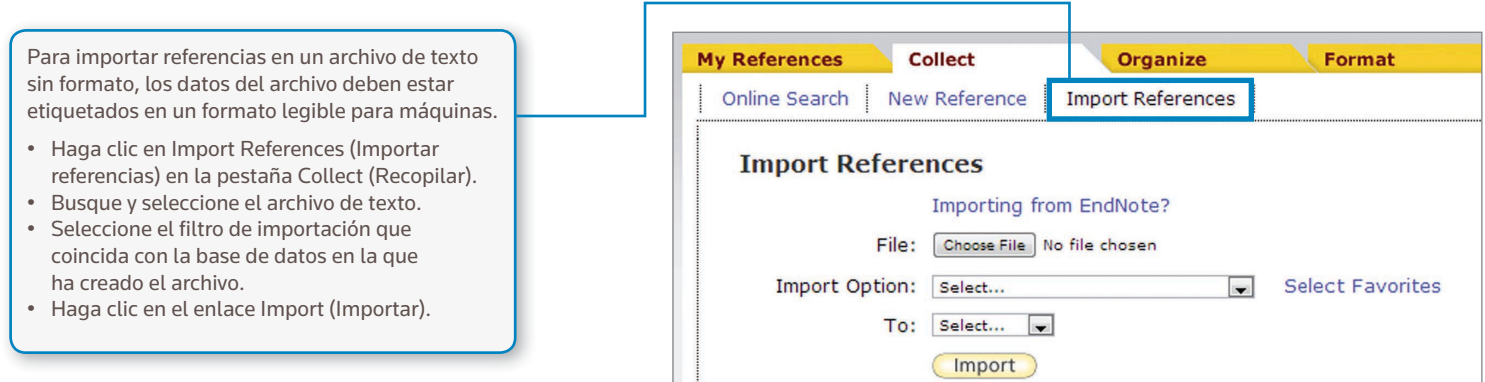

# INTRODUCCIÓN MANUAL

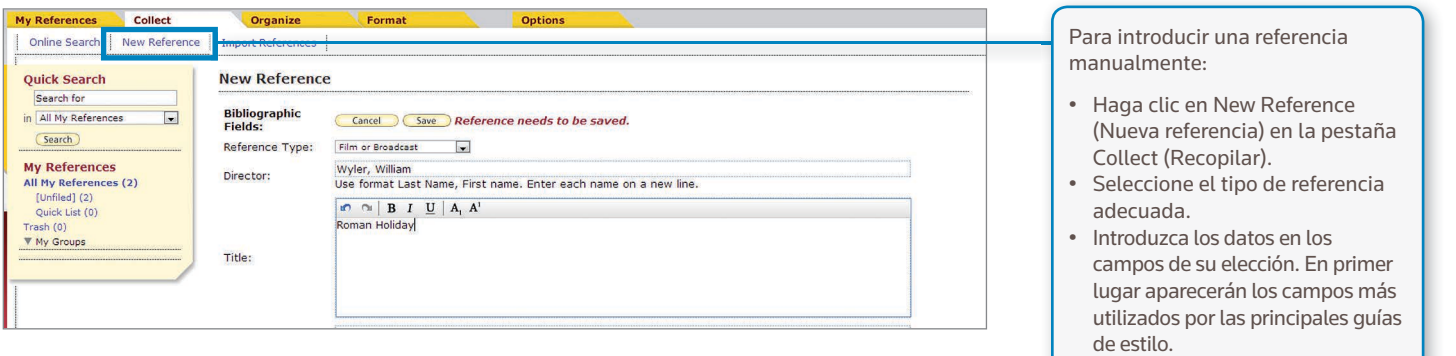

# PASO **<sup>4</sup>** : ORGANICE Y COMPARTA SUS REFERENCIAS **<sup>1</sup>**

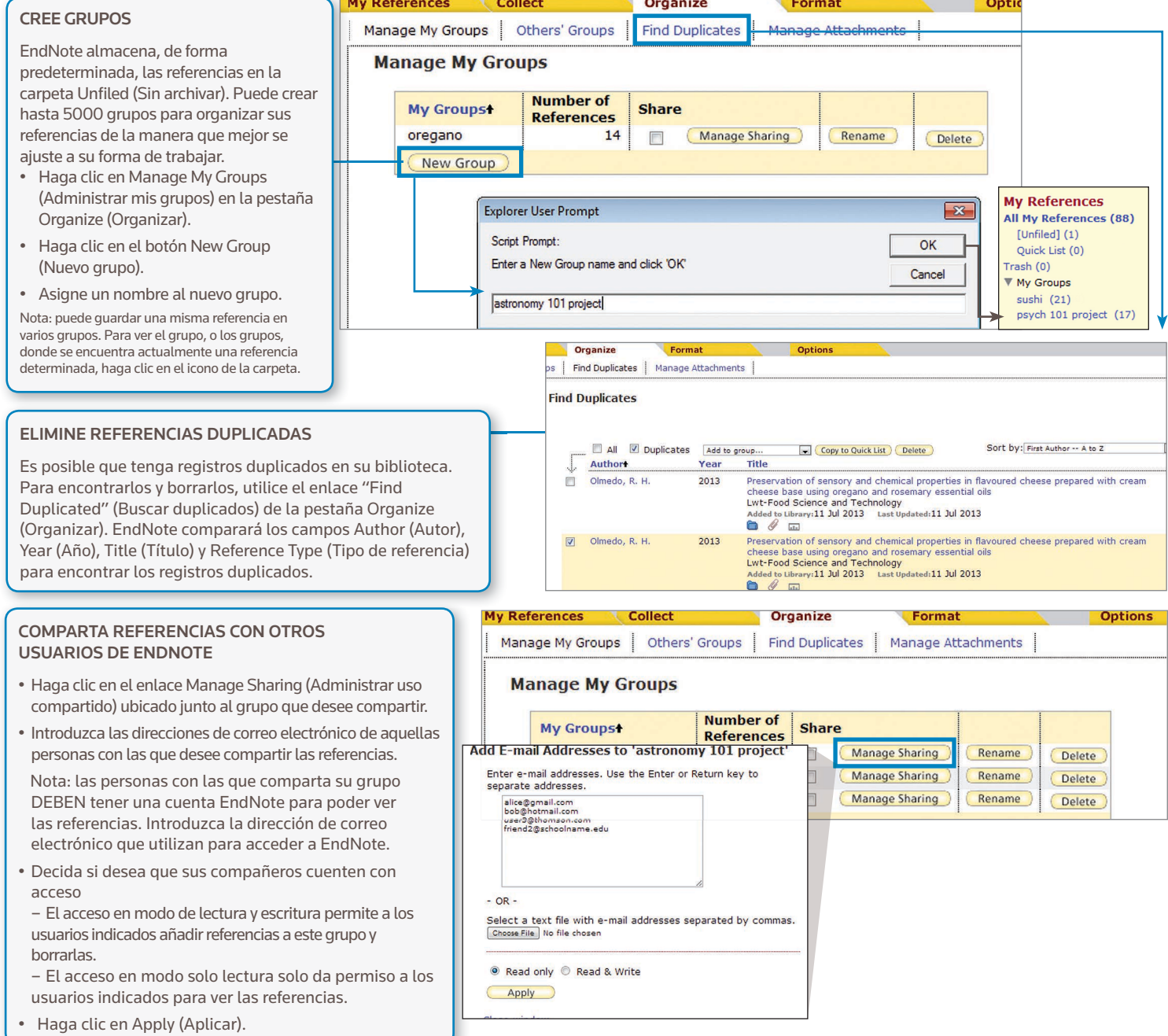

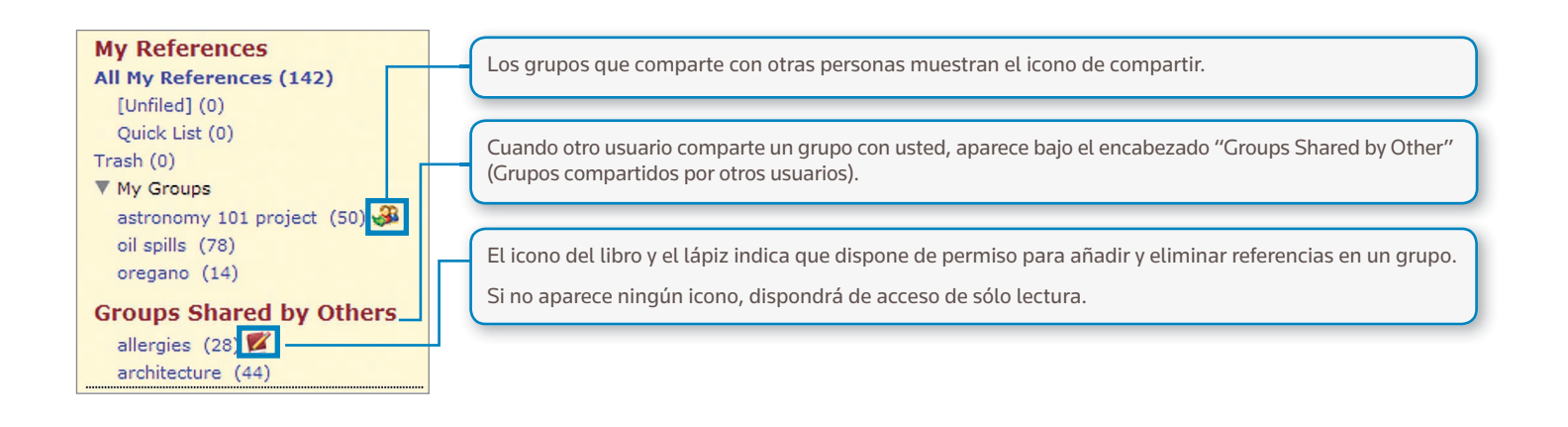

# PASO **<sup>5</sup>** : UTILICE CITE WHILE YOU WRITE (CITA MIENTRAS ESCRIBE)

Gracias al plug-in Cite While You Write instalado en el Paso 2, podrá introducir referencias y aplicar formato a las bibliografías y citas con facilidad mientras redacta sus artículos en Word.

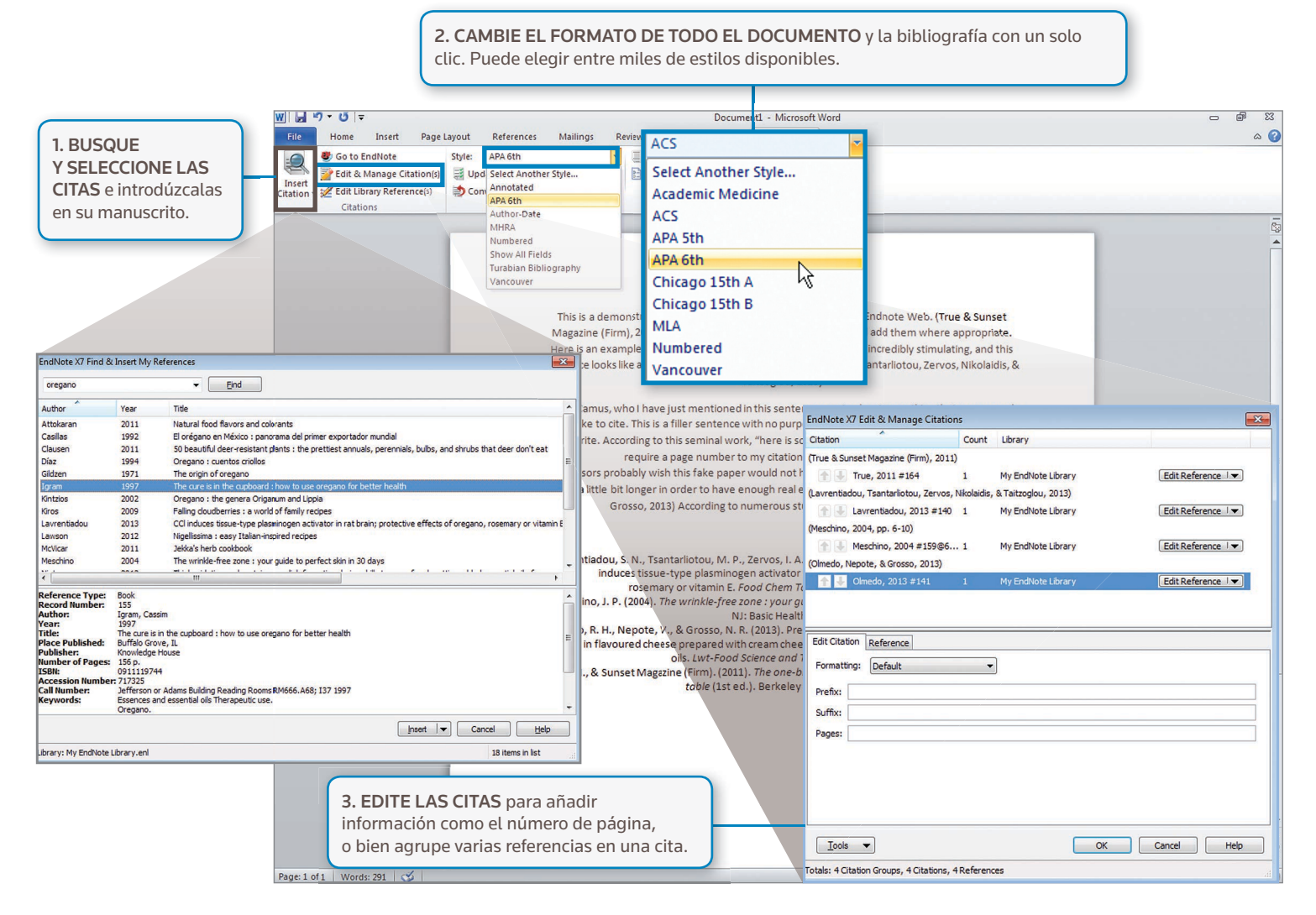

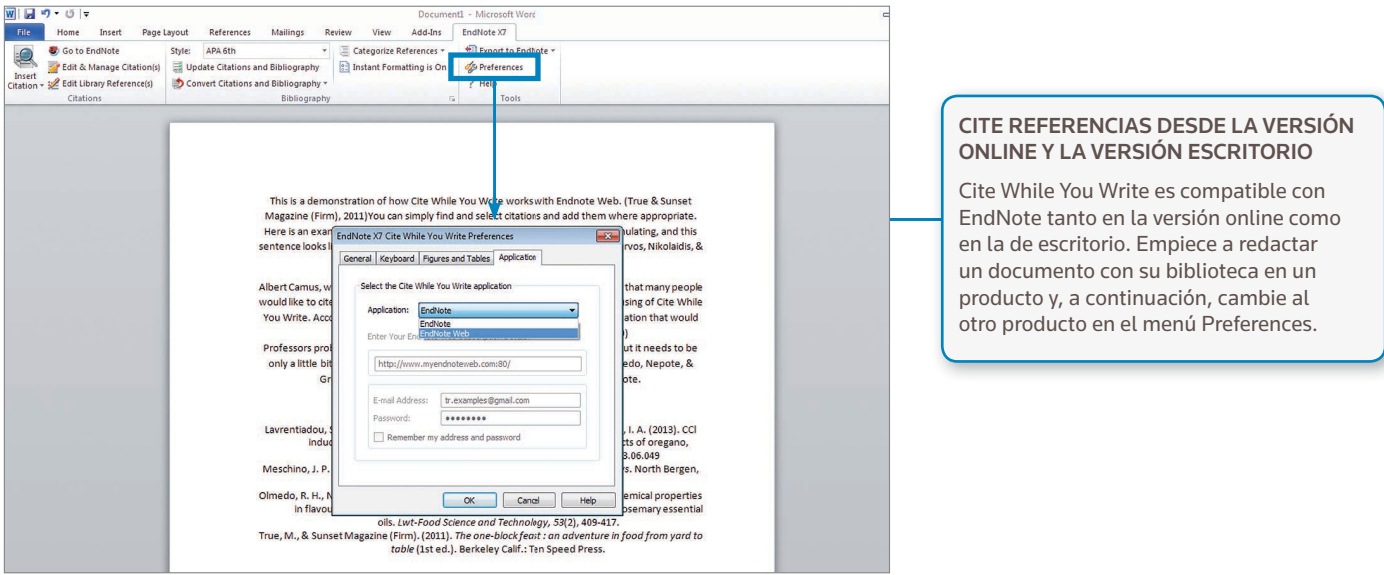

# PASO **<sup>6</sup>** : ACCEDA Y AMPLÍE SU BIBLIOTECA DE ENDNOTE DESDE LA APLICACIÓN PARA IPAD

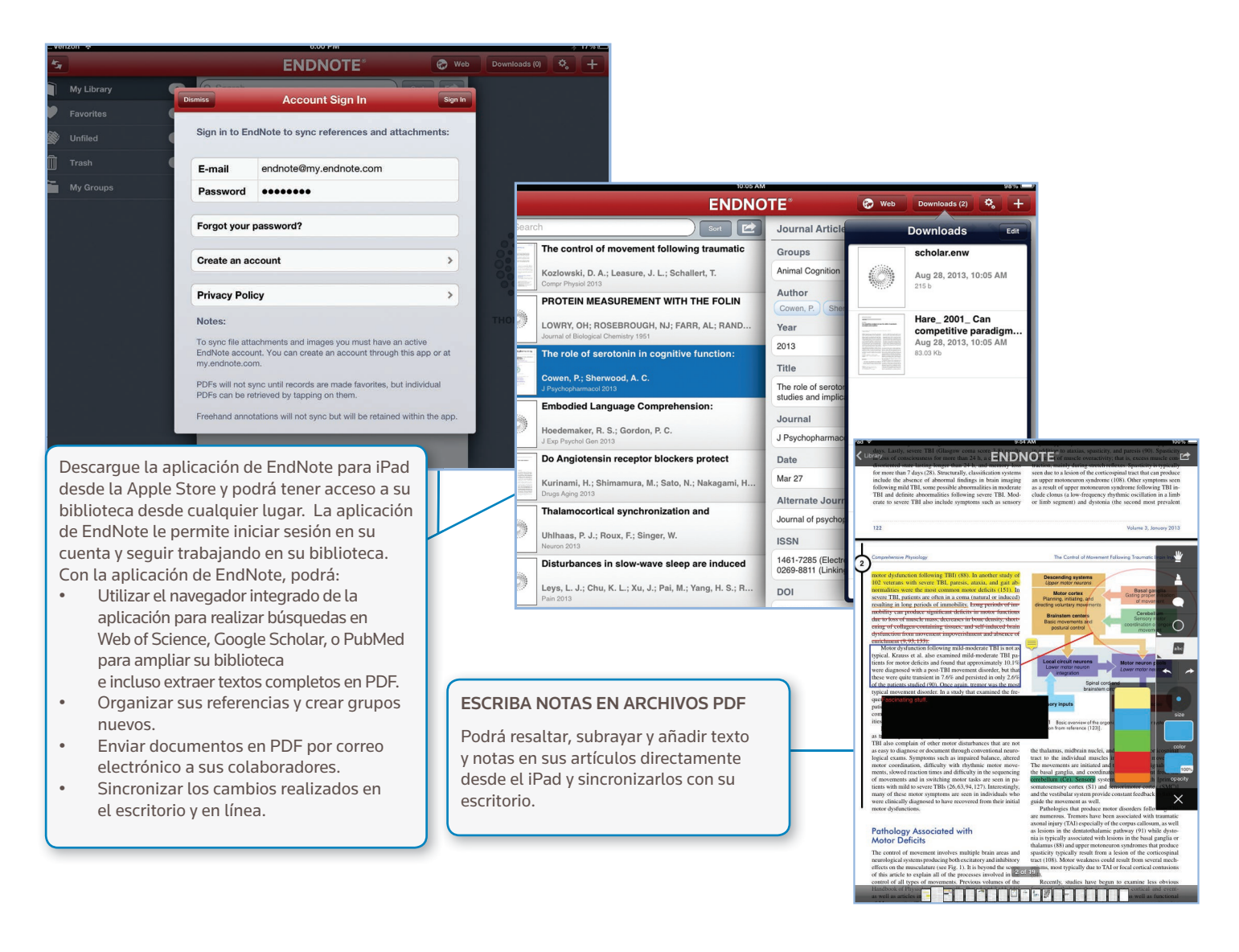

## CAPACIDADES Y FUNCIONES

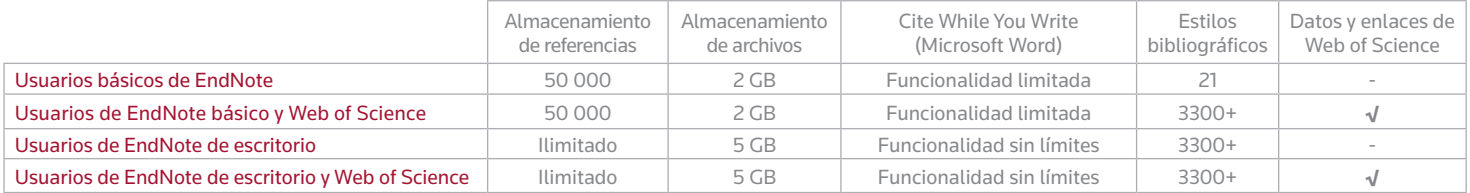

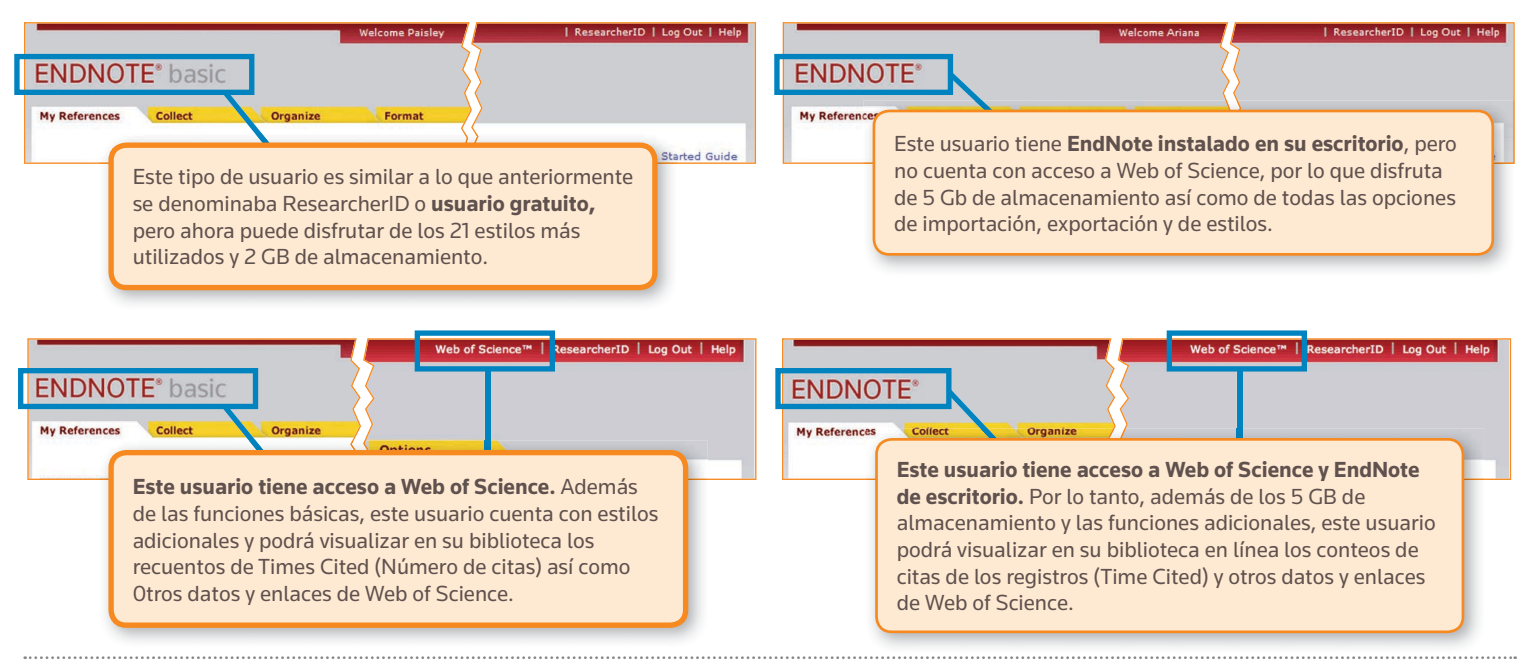

## ¿NECESITA AYUDA?

### FORMACIÓN ADICIONAL

Ya sea porque desea adquirir conocimientos básicos o ampliar sus capacidades, Thomson Reuters puede ayudarle con una variedad de oportunidades de formación específicas que incluyen sesiones de formación grabadas, sesiones WebEx en directo dirigidas por expertos y otros materiales que podrá descargar en **endnote.com/training**

### AYUDA TÉCNICA

Para obtener más información, busque en nuestra base de preguntas frecuentes o póngase en contacto con nuestro personal experto en asistencia técnica en **endnote.com/support**

Uno de los beneficios más destacables de EndNote es nuestra red de usuarios expertos dispuestos a ayudarle. Síganos en Twitter, haga clic en Me gusta en Facebook o únase a nuestro foro de usuarios para formular preguntas y recibir consejos de nuestros millones de usuarios de todo el mundo.

### **http://community.thomsonreuters.com**

Oficinas centrales de Science

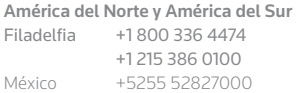

Europa, Oriente Medio y África Londres +44 20 7433 4000

Asia Pacífico Singapur +65 6775 5088 Tokio +81 3 5218 6500

Para obtener una lista completa de nuestras oficinas, visite: ip-science.thomsonreuter.com/contact

#### S SR 1005 302 ES

Copyright ©2014 Thomson Reuters Todos los derechos reservados.

Una vez que domine los principios básicos, los proyectos de investigación complejos dejarán de parecer un obstáculo infranqueable. Pasar de la redacción de un trabajo de investigación a la elaboración de un CV, una solicitud de financiación o un manuscrito es tan fácil como pasar de EndNote básico (nuestra versión en Internet disponible únicamente en línea) a EndNote de escritorio (también disponible en línea).

### Funciones adicionales disponibles exclusivamente en EndNote de escritorio:

avanzada y específica Actualización automática de las referencias en su biblioteca

• Funciones de búsqueda

- Encuentra de forma automática el texto completo para sus referencias
- • Encuentra duplicados y actualiza sus referencias
- • Añade anotaciones y comentarios a sus archivos PDF y documentos adjuntos
- Envía por correo electrónico referencias y documentos adjuntos
- • Fácil importación de archivos PDF, carpetas y subcarpetas
- • Establece una carpeta de supervisión para añadir archivos PDF de forma automática a medida que trabaja
- Sugerencias automáticas para campos clave con el fin de facilitar el proceso de introducción
- • Con las listas predefinidas para revistas, podrá utilizar títulos de revistas o abreviaturas en su bibliografía, independientemente de los que aparecen en la referencia
- Cree y personalice estilos para bibliografías que se ajusten a sus necesidades
- • Cree su tipo de referencia en caso de que no lo hayamos incluido
- • Cree bibliografías con subtítulos o secciones y organícelos como desee, o añada varias bibliografías a un mismo documento.
- • Herramientas para archivar y clasificar para mejorar la organización.

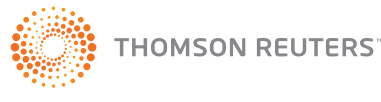